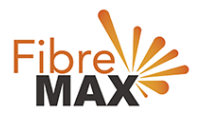

# TP-Link VN020-F2v

# Configuration Guide.

# FTTC/FTTP/HFC

Configuration Guide. TP-Link VN020-F2v.

- 1. Connect your computer to the router via a wired or wireless connection.
- 2. Launch a web browser and type in [http://tplinkmodem.net](http://tplinkmodem.net/) or 192.168.1.1
- 3. The default username and password will be admin and admin.
- 4. Follow the step-by-step instructions to set up an internet connection.

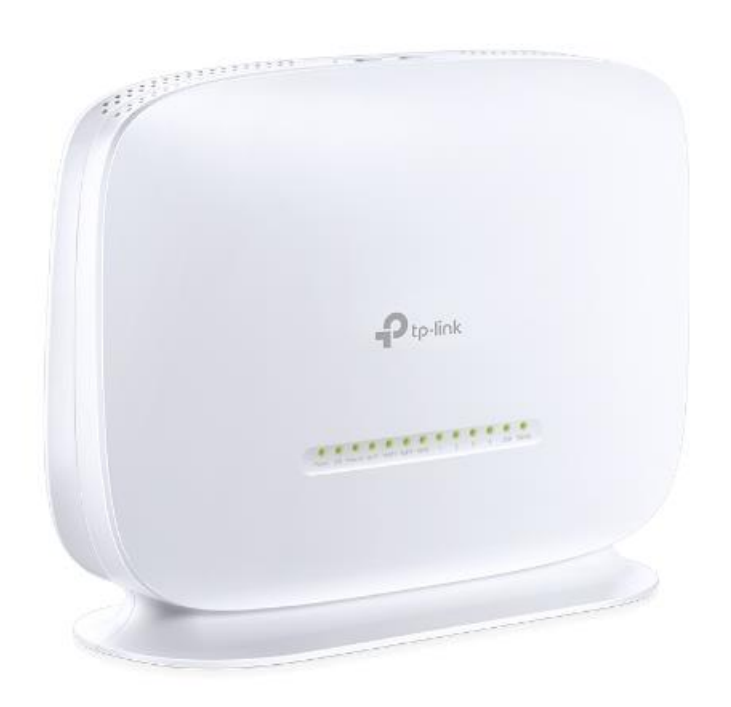

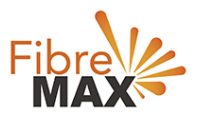

# Step 1. Enter the default **Username** and **Password** (**admin** and **admin**).

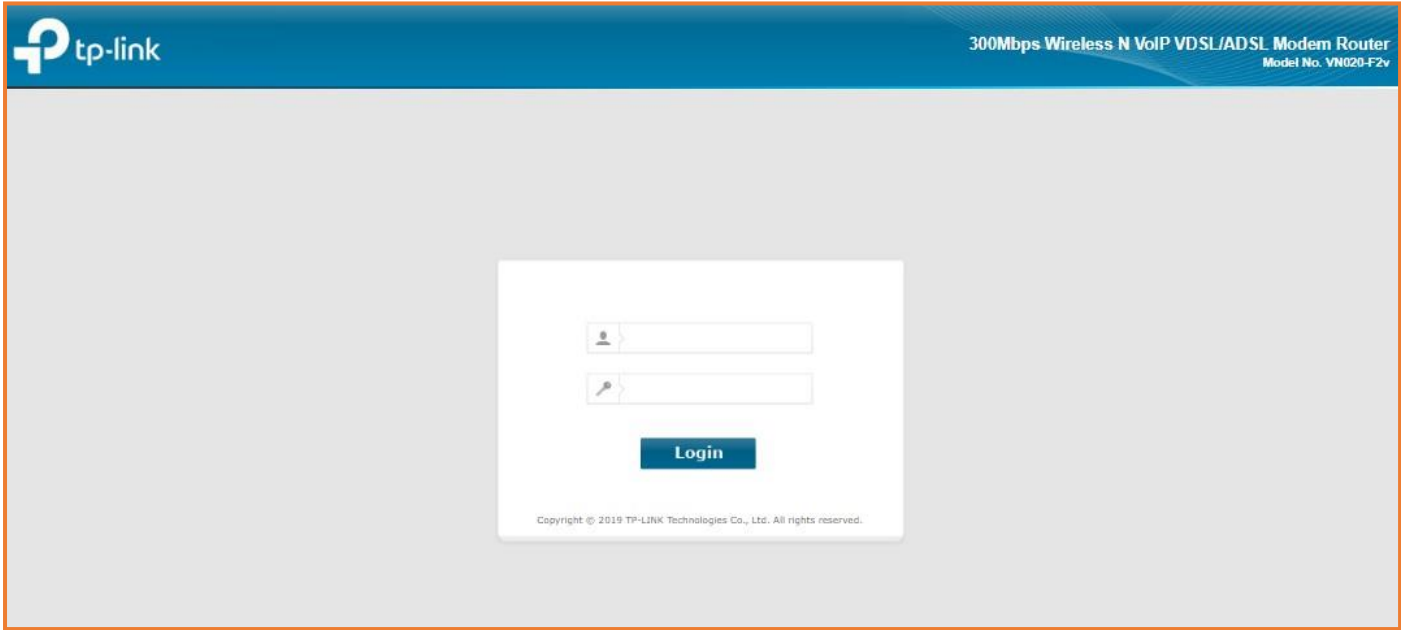

## Step 2. Click on **Operation Mode**.

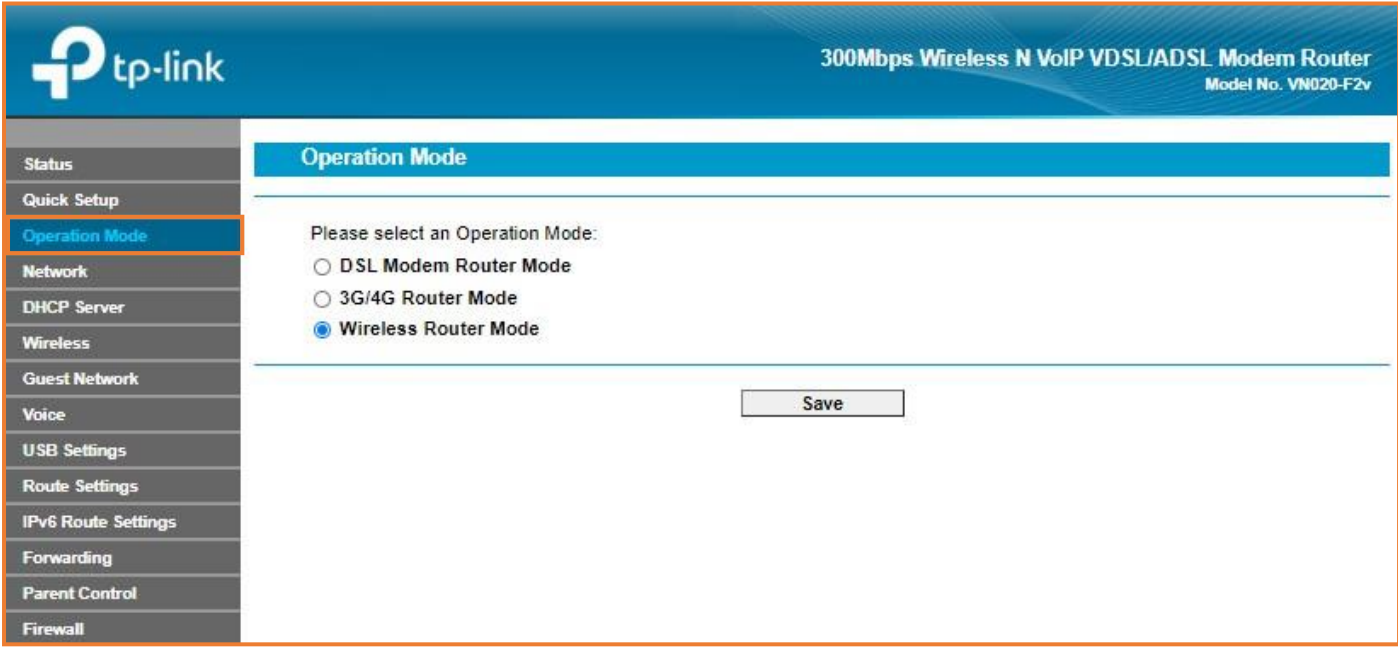

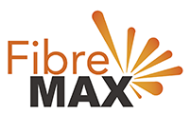

#### Step 3. Click on **Wireless Router Mode** > Click on **Save**.

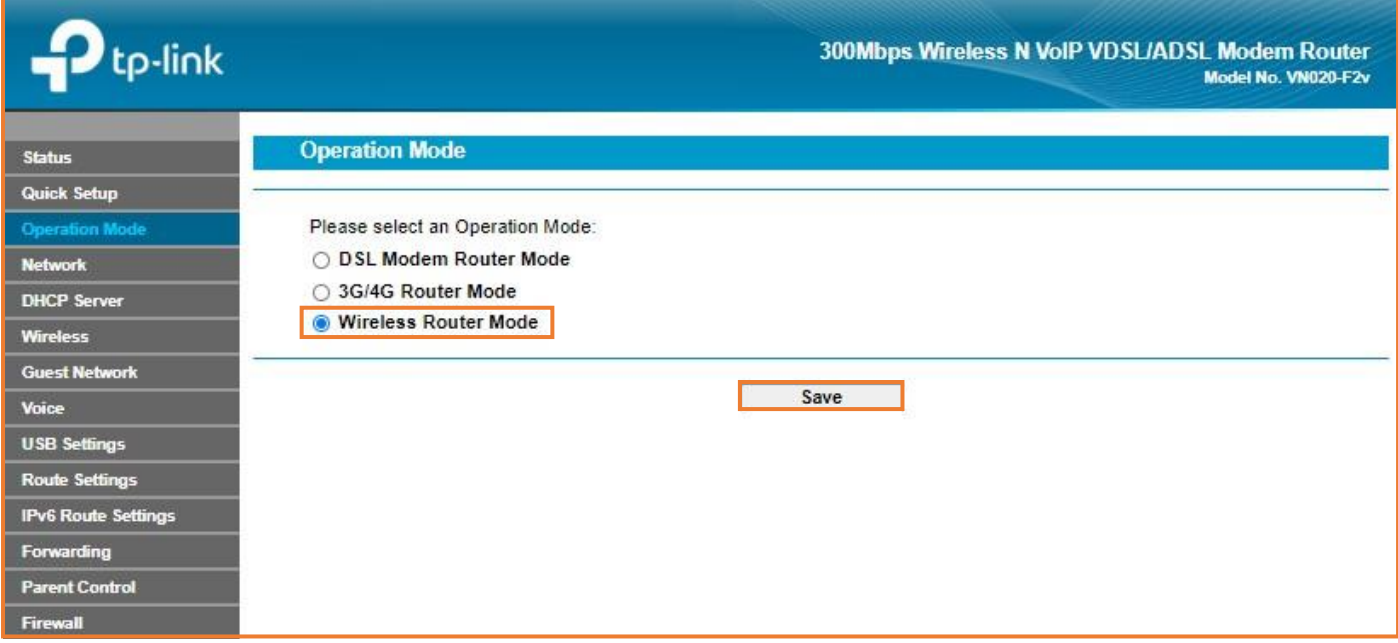

#### Step 4. Click on OK.

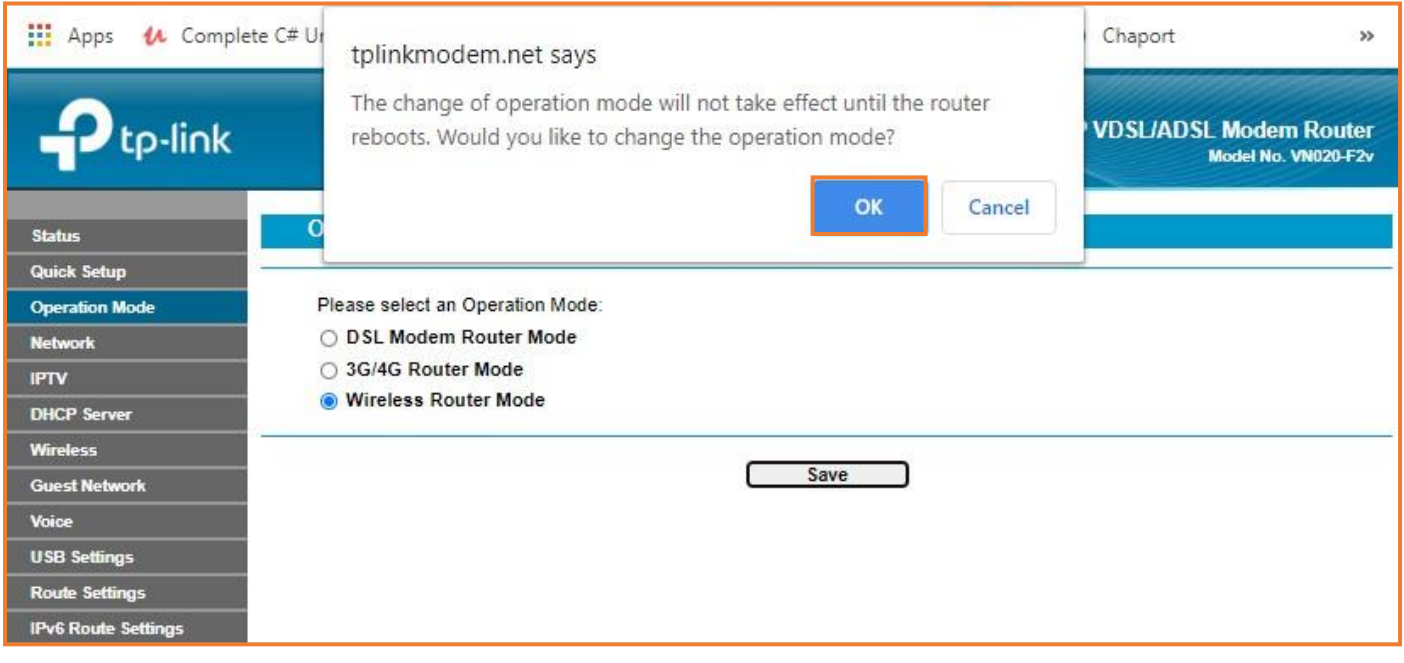

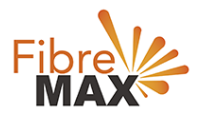

Step 5.

Wait for the **Modem** to reboot. Launch a web browser and type in [http://tplinkmodem.net](http://tplinkmodem.net/) or 192.168.1.1 Login to your **Modem**.

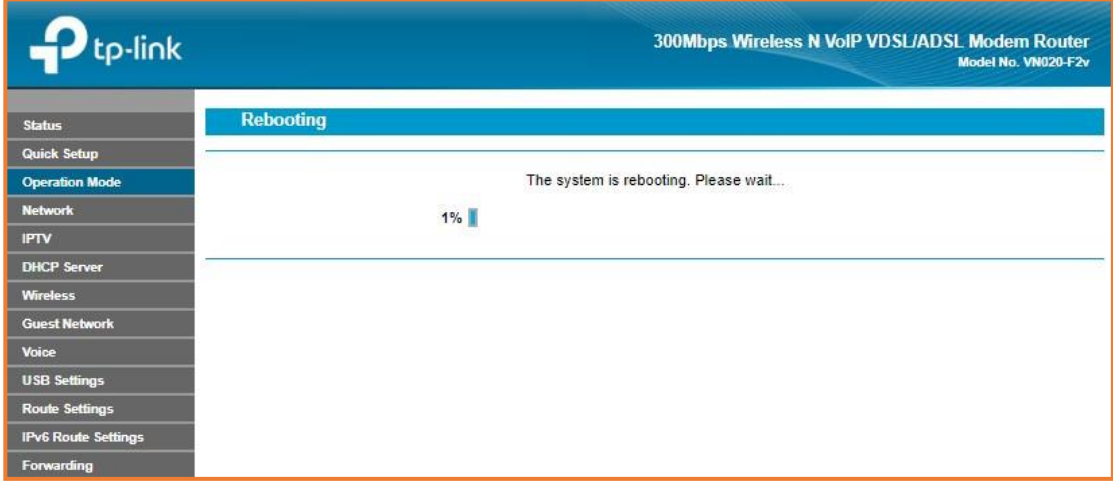

#### Step 6. Click on **Network**.

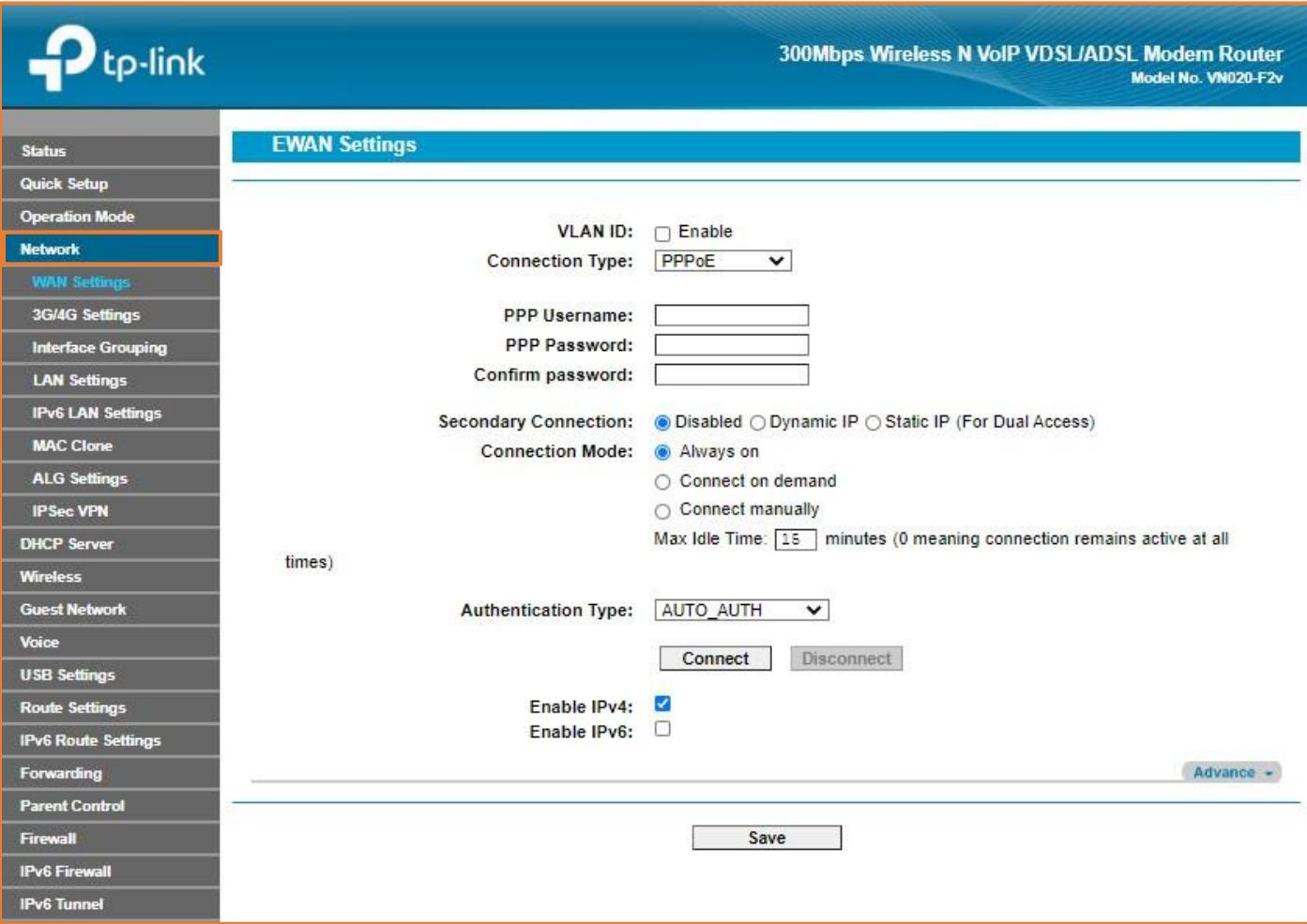

MaxoTech Pty Ltd t/a FibreMax® ABN 20159147430

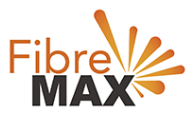

# Step 7. Click on Wan Settings.

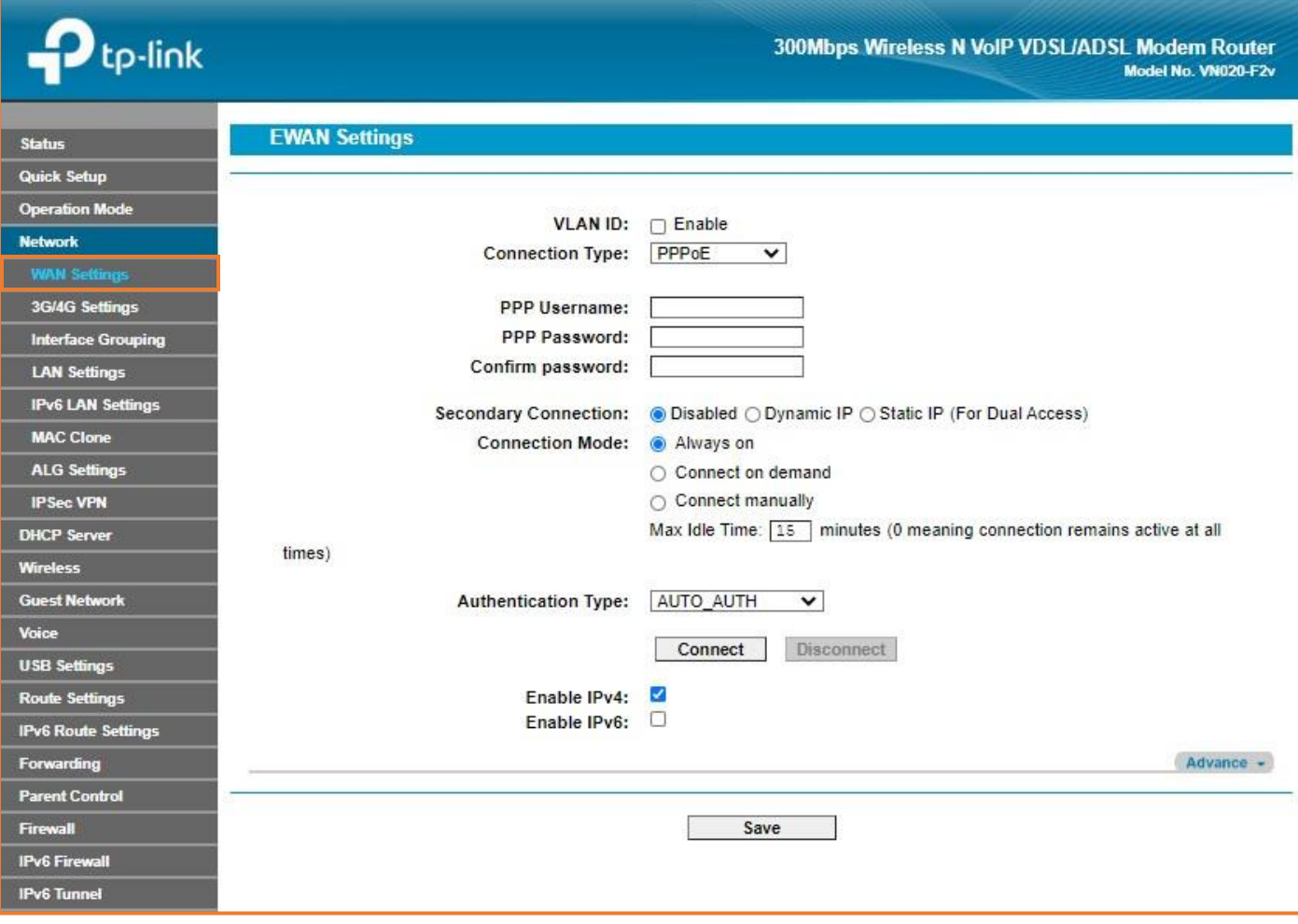

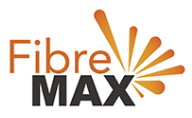

## Step 8. Enter the information provided by FibreMax®

## Connection Type: **PPPoE**

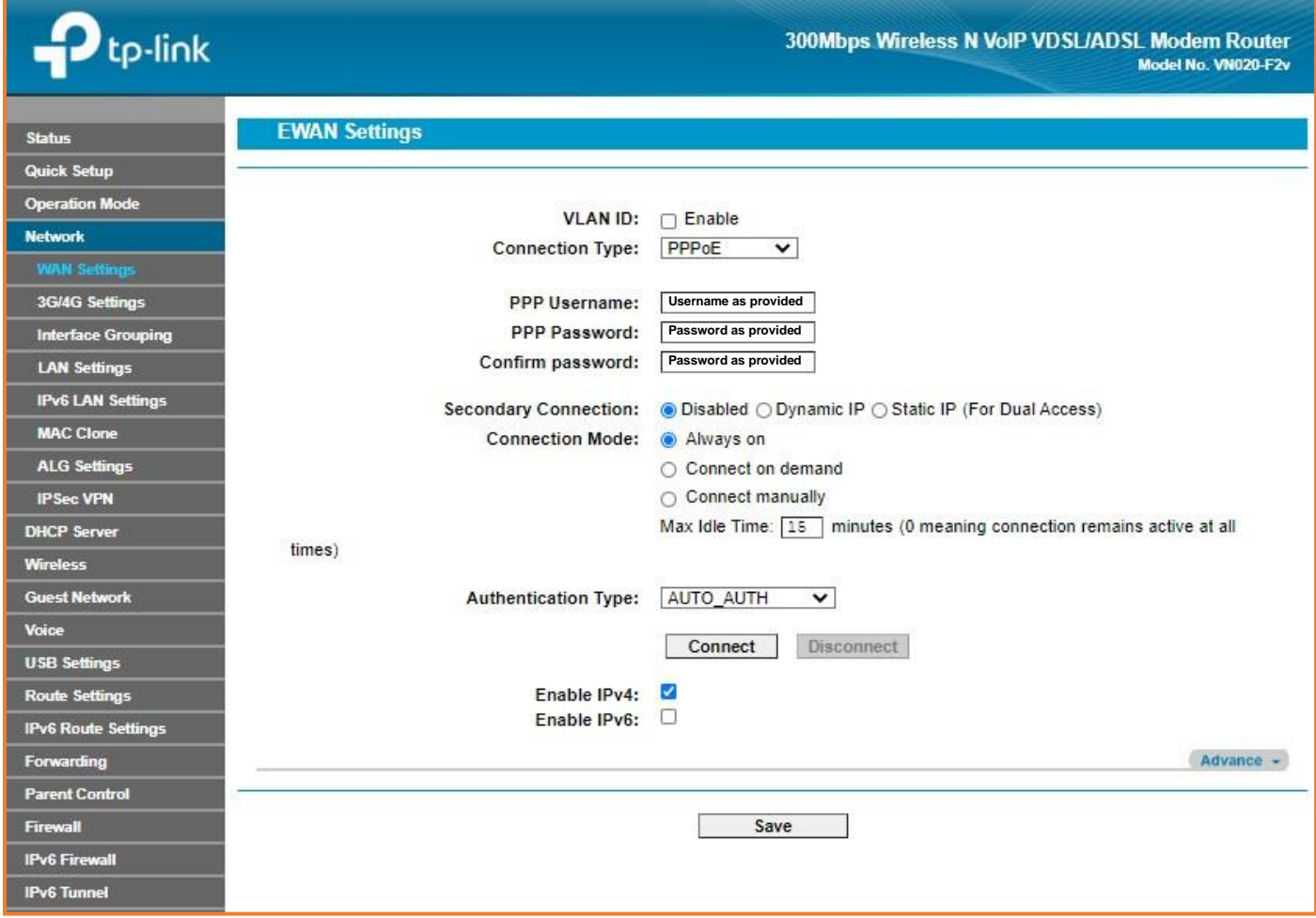

Click **Save**

Finished!